## Quick guide to using Edusign for e-signatures

1. Go to <https://edusign.sunet.se> and click **Access through your institution**.

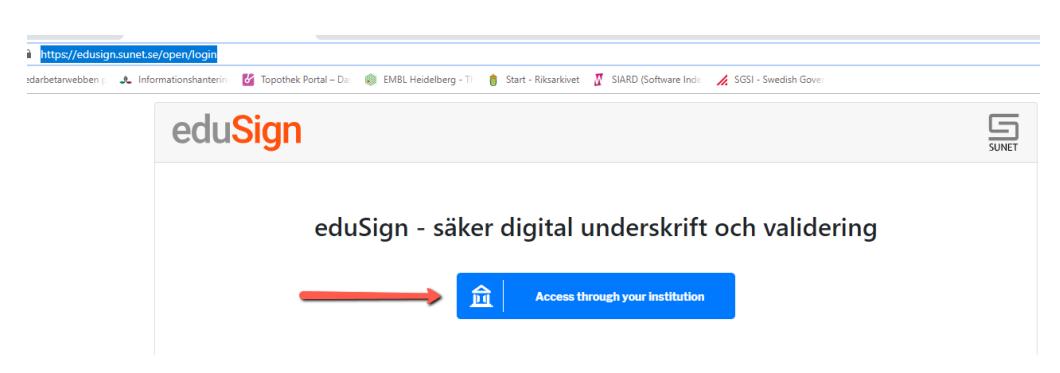

2. Search for and chose SLU as your login option.

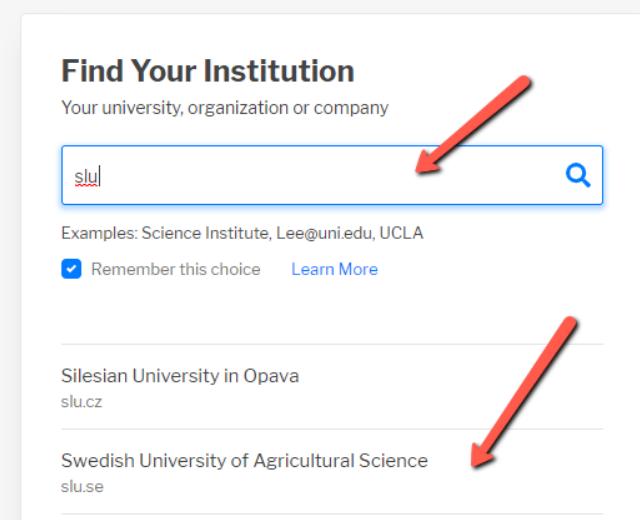

- 3. Log in using your SLU username and password.
- 4. You will have to approve the information provided to the service, just like when logging in to other systems.
- 5. Click **Bläddra** (Browse) to find the file you want to sign digitally. You can sign files in pdf and xml file formats.

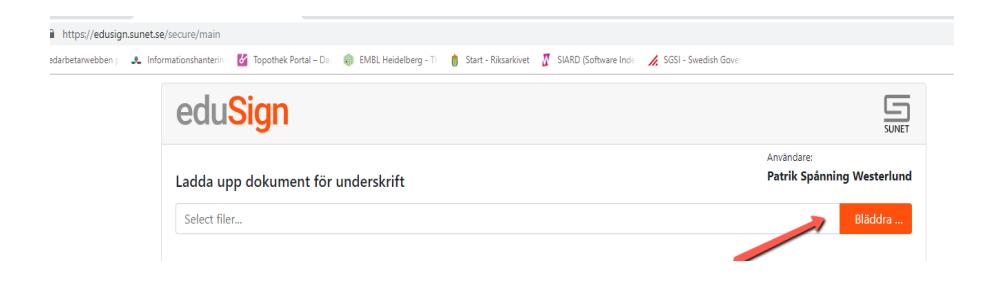

6. Choose the file you want to sign in the window, click **Öppna** (Open) and then **Ladda upp** (Upload).

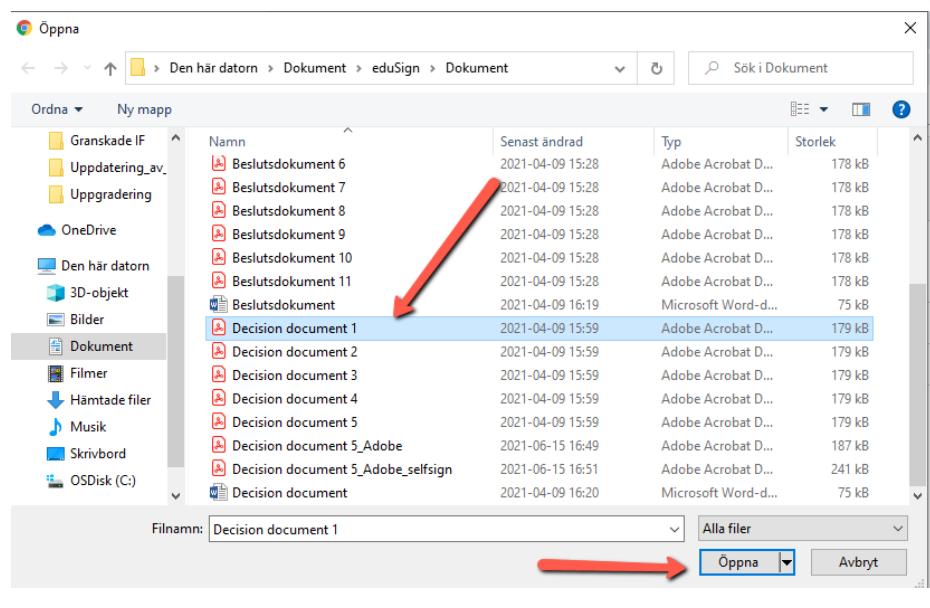

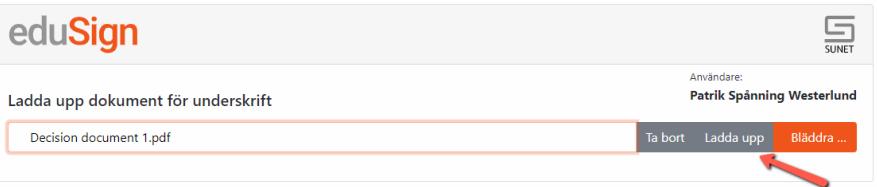

7. You can now check the document you want to sign. If everything is correct, click **Skriv under** (Sign).

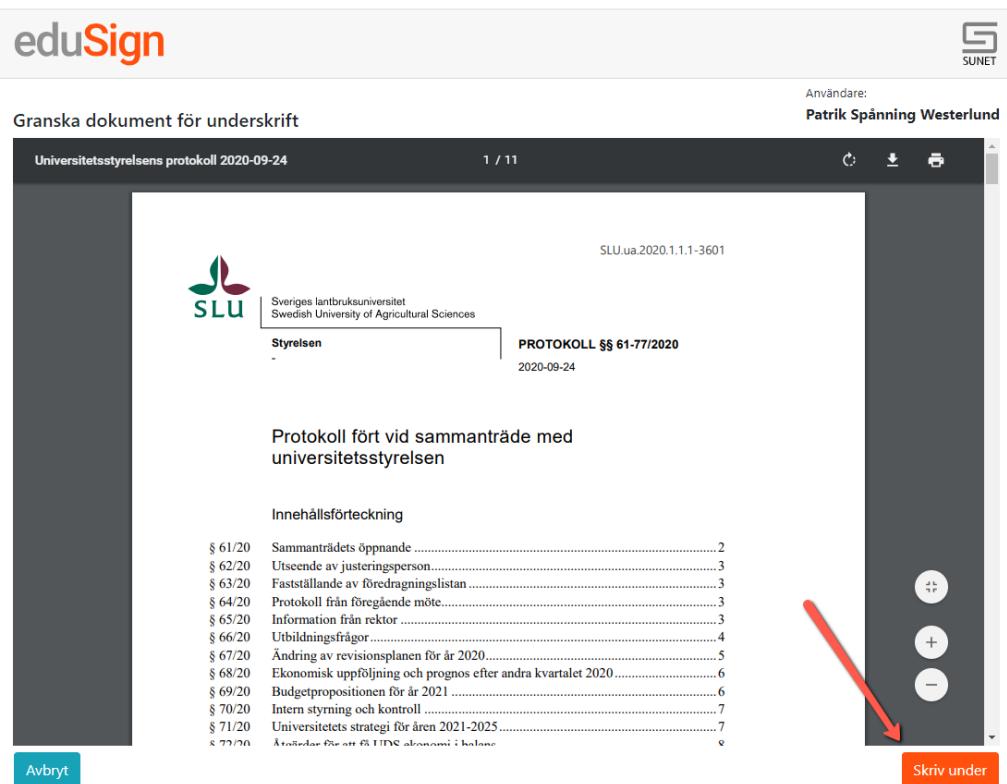

8. Confirm that you want to sign by clicking **Jag skriver under** (I sign). Then enter your username and password once more to complete the signing process.

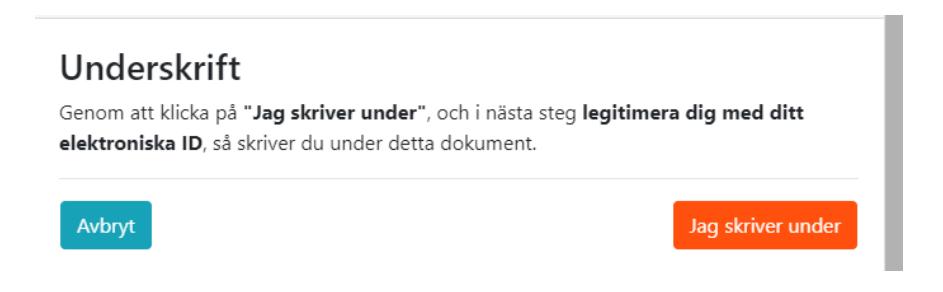

9. The document is now signed. Download it to your computer by clicking **Hämta underskrivet dokument** (Download signed document). No files are saved on Sunet's servers, so if you do not download your document at this stage, it will no longer be possible to retrieve it.

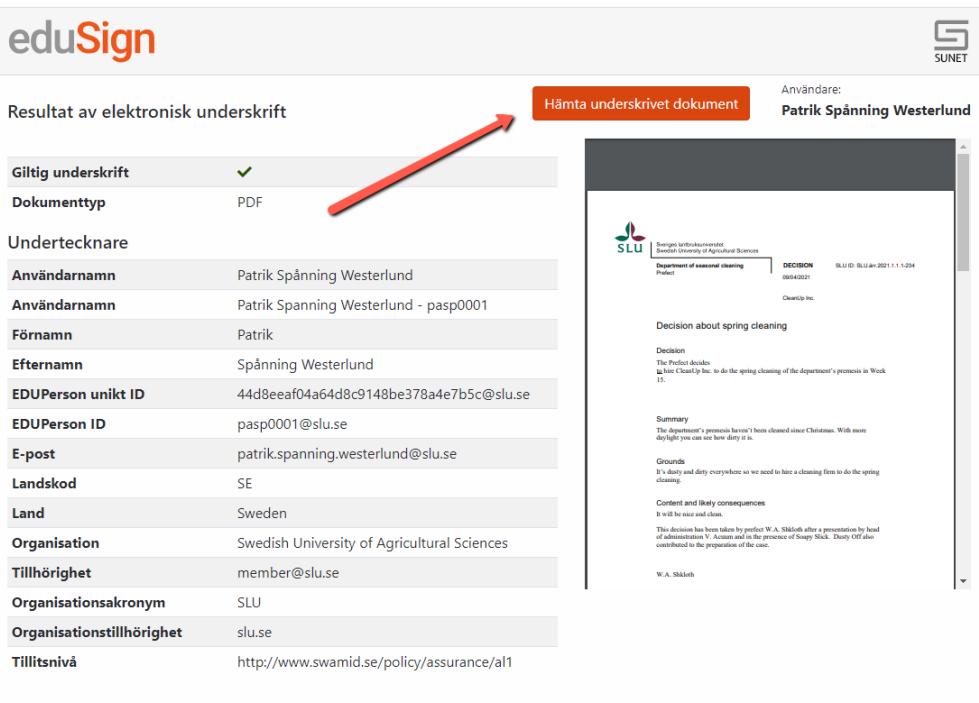

10. A signature page is added to the document. A document can be signed by several people, the first person to sign will, for the time being, have to download the document and mail it to the next person to sign, and they will have to upload and sign as well. All signatures will show on the signature page.

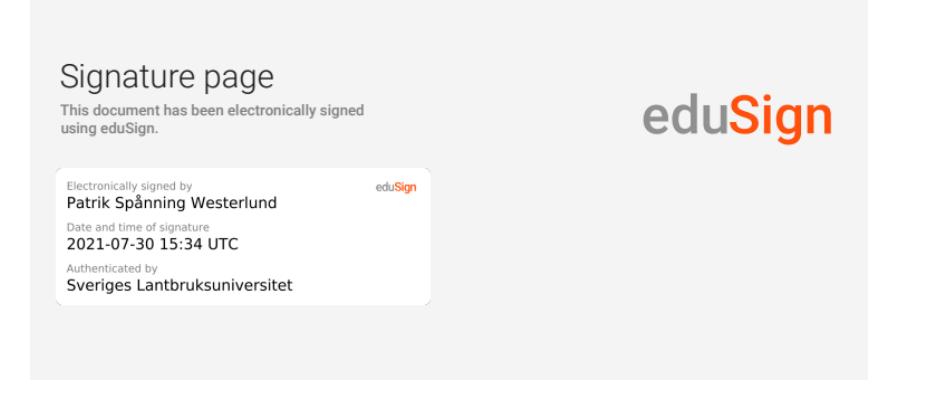

Skriv under nytt dokument

11. All Edusign signatures can be validated a[t https://validator.edusign.sunet.se](https://validator.edusign.sunet.se/) by uploading the file. The file can also be issued with proof of validation.

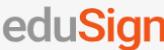

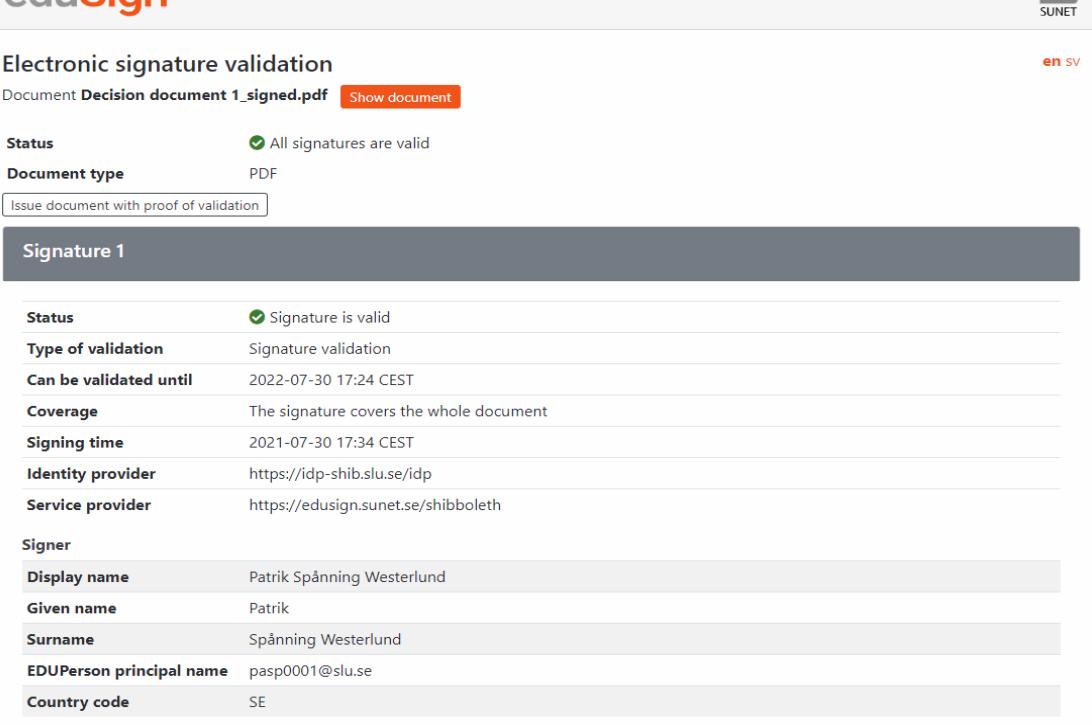

**G** 

12. You may have to change the settings of Adobe Acrobat to have the signatures show as valid. Open the signature panel.

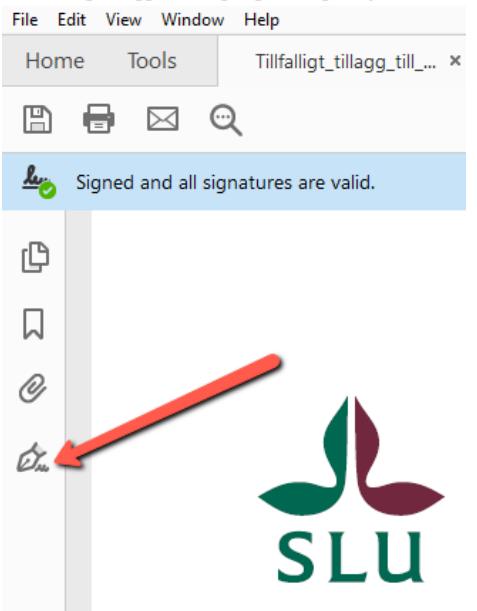

A Tillfalligt\_tillagg\_till\_antagningsordningen\_styrelse\_20110!

13. Expand the signature, then expand **Signature Details** and click **Certificate Details**.

A Tillfalligt\_tillagg\_till\_antagningsordningen\_styrelse\_201105\_signed \_1\_ File Edit View Window Help

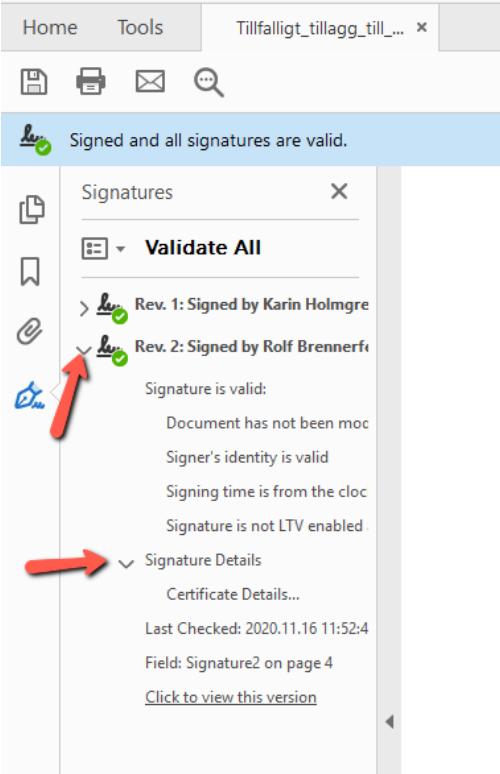

14. Highlight the top certificate in the left column and click **Trust** in the right column.

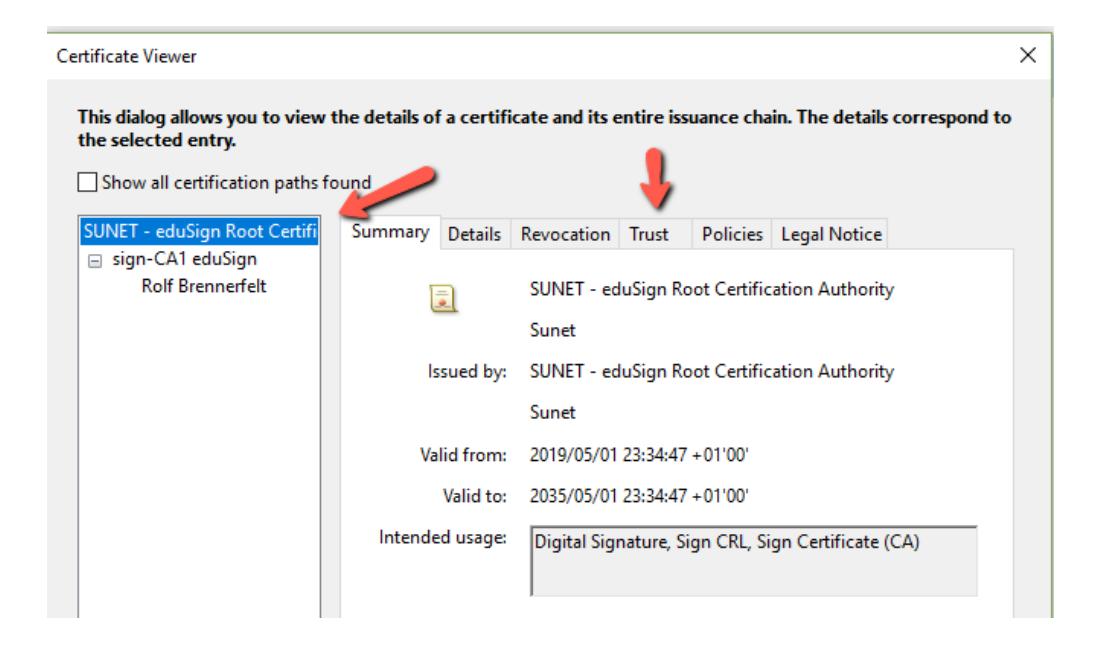

15. Click **Add to Trusted Certificates** and confirm in the following dialogue boxes.

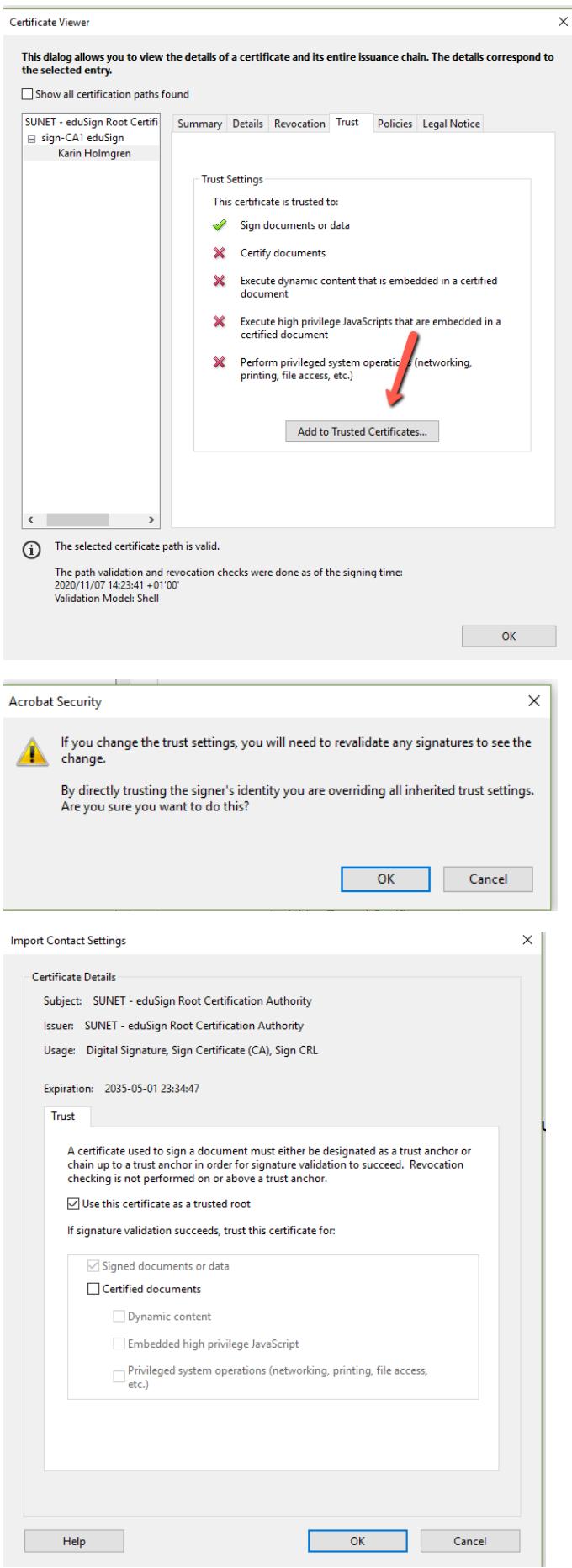

en

 $\vert r$